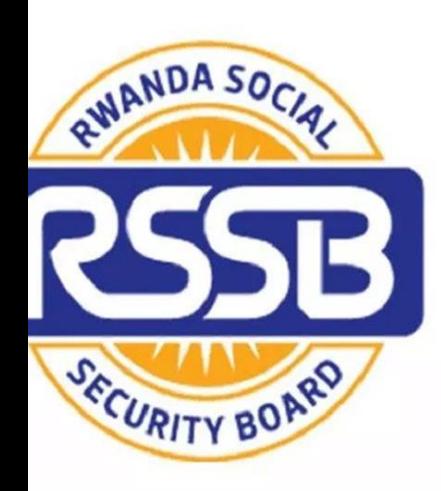

# **REPUBLIC OF RWANDA**

**RWANDA SOCIAL SECURITY BOARD (RSSB)** EjoHeza - LONG TERM SAVINGS SCHEME

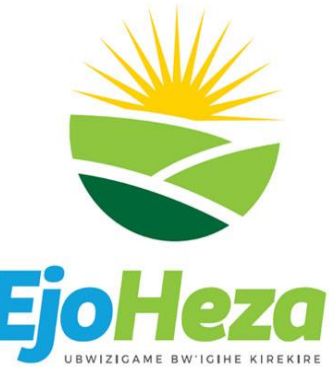

Payment User guide for Diaspora

Prepared by Godfrey

### **Step 1:**

Visit LTSS web portal and type **[www.ltss.gov.rw](http://www.ltss.gov.rw/)** in the new tab of any web browser and click on login button in the top right corner

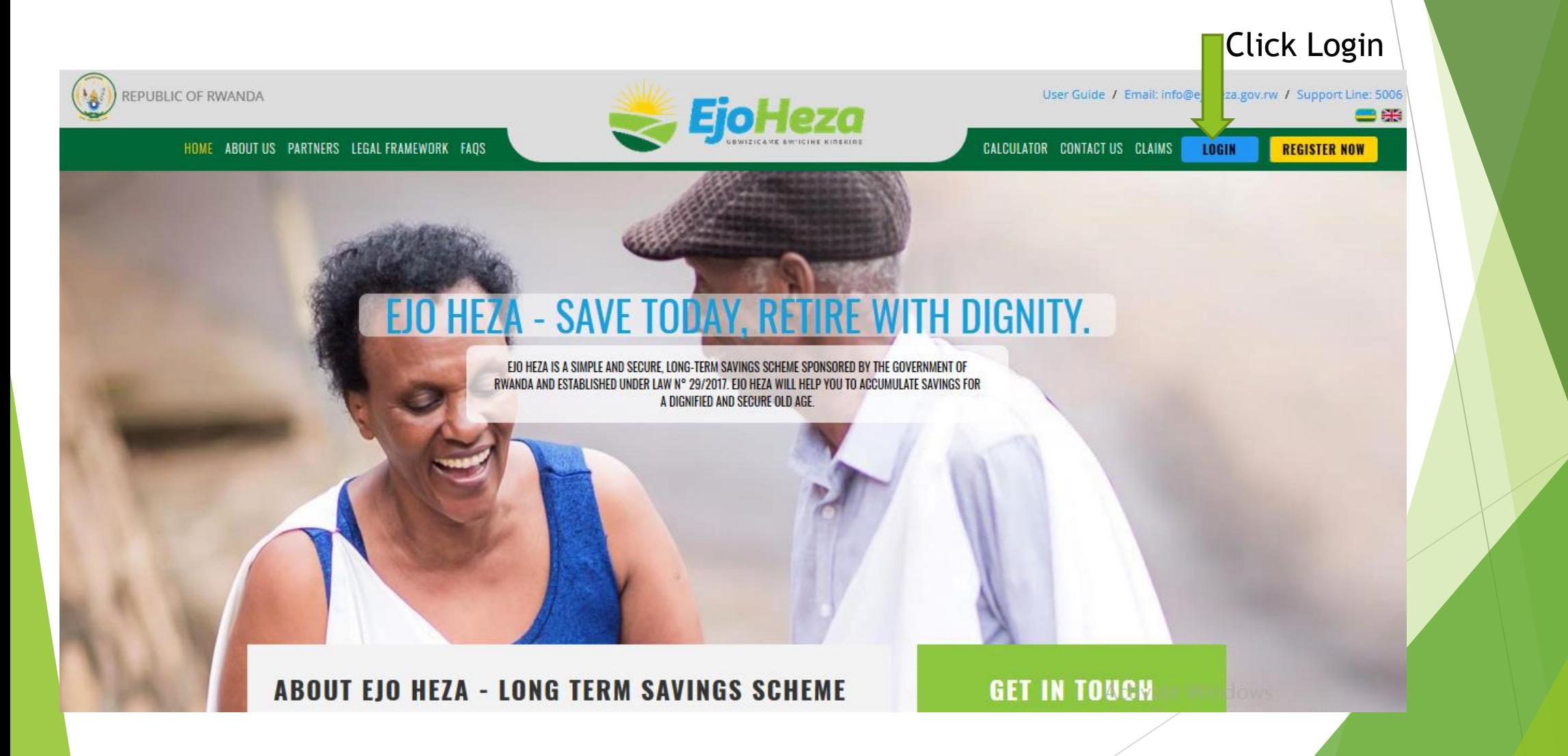

- 1.. Click one of the Flags to change to the language of your choice (Kinyarwanda/English
- .. Enter your national ID registered to EjoHeza as the Username.
- .. Enter your Password.
- .. Enter Captcha Code to prevent robot.
- ..Click Sign In to login.

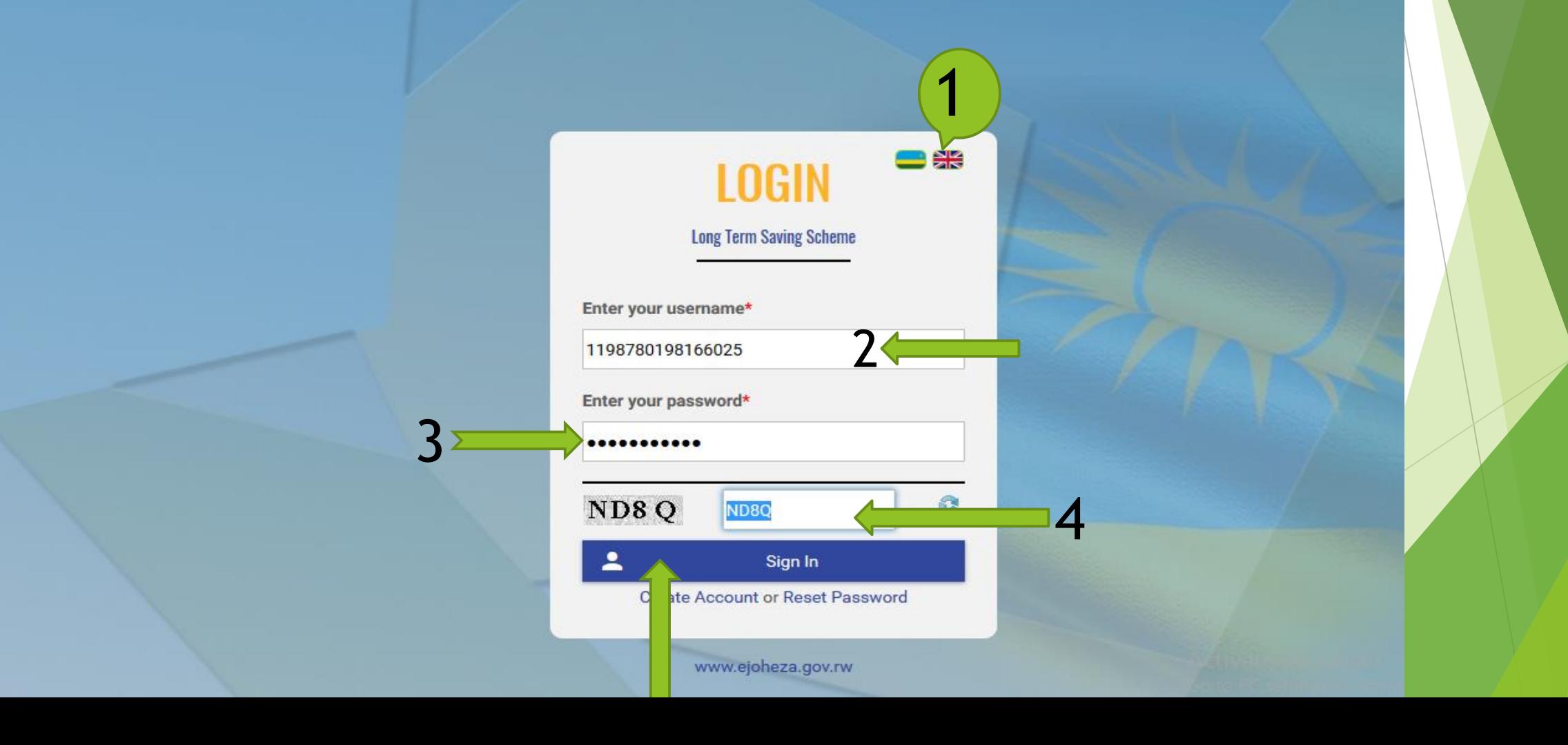

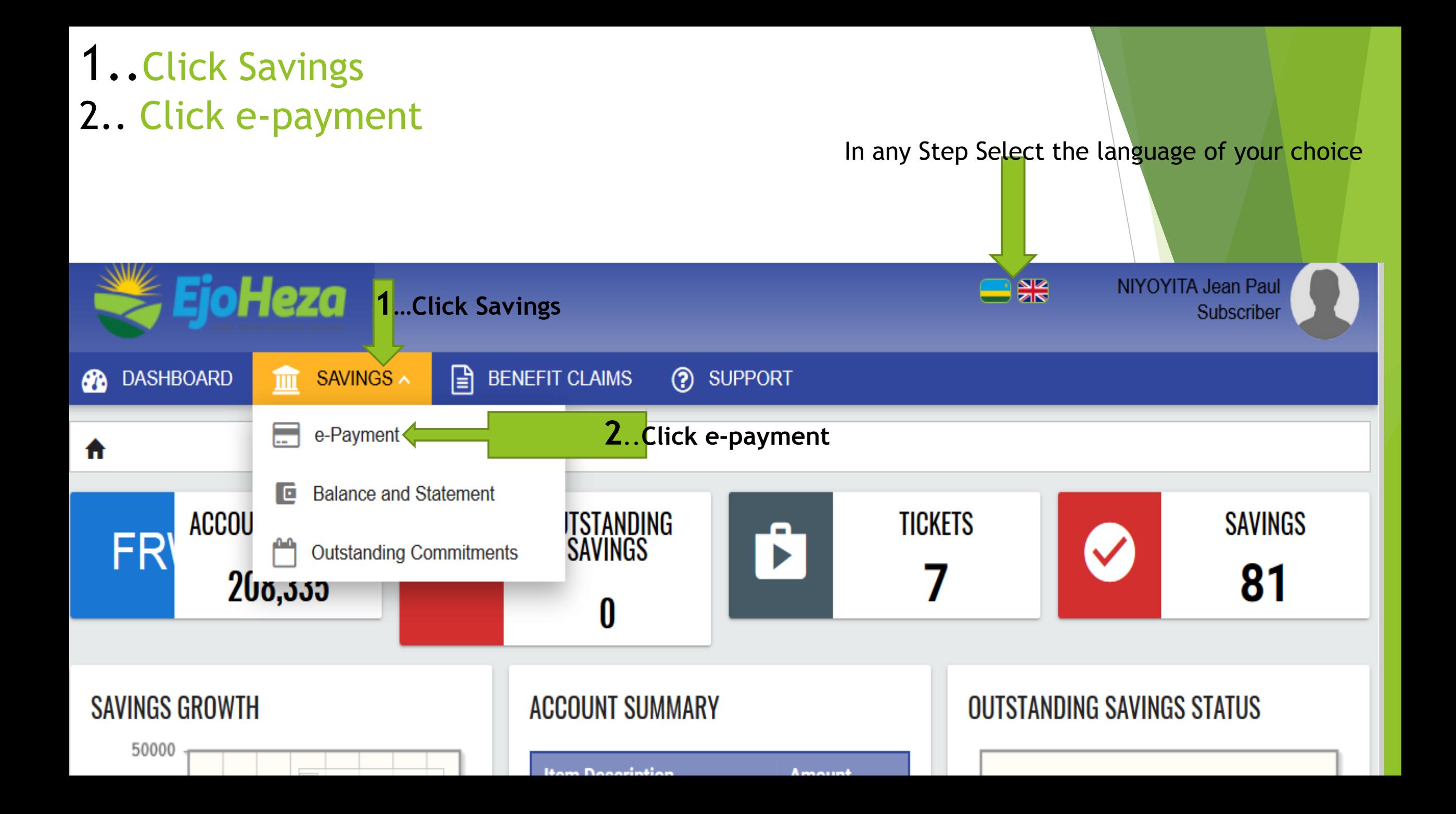

## Select MasterCard or Visa

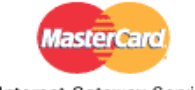

Your details will be sent to and processed by The MasterCard Internet Gateway Service and will not be disclosed to the

Internet Gateway Service<br>
Internet Gateway Service

Merchant name: Long Term Savings Scheme (LTSS)

#### How would you like to pay?

Pay securely using SSL+ by clicking on the card logo below:

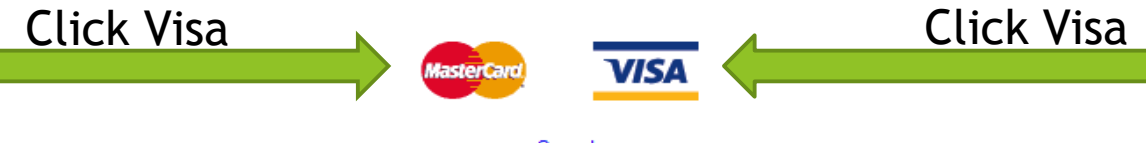

Cancel

@ 2005-2019 Mastercard

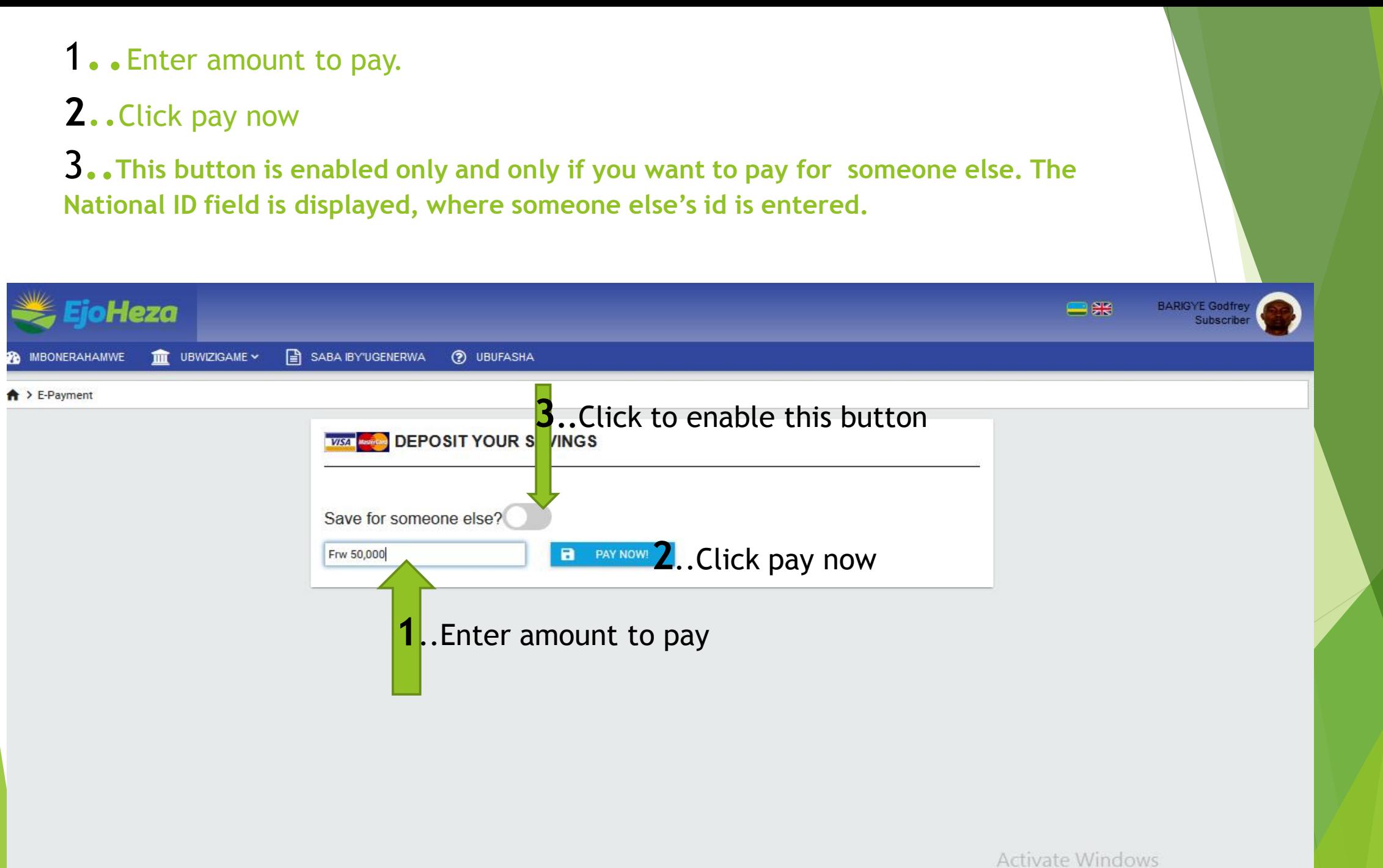

Go to PC settings to activate Windows

## 1. Fill out the Card Information

**2**. Click pay

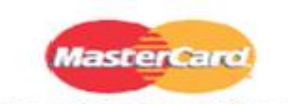

Your details will be sent to and processed by The MasterCard Internet Gateway Service and will not be disclosed to the merchant

Act

Go t

**Internet Gateway Service** 

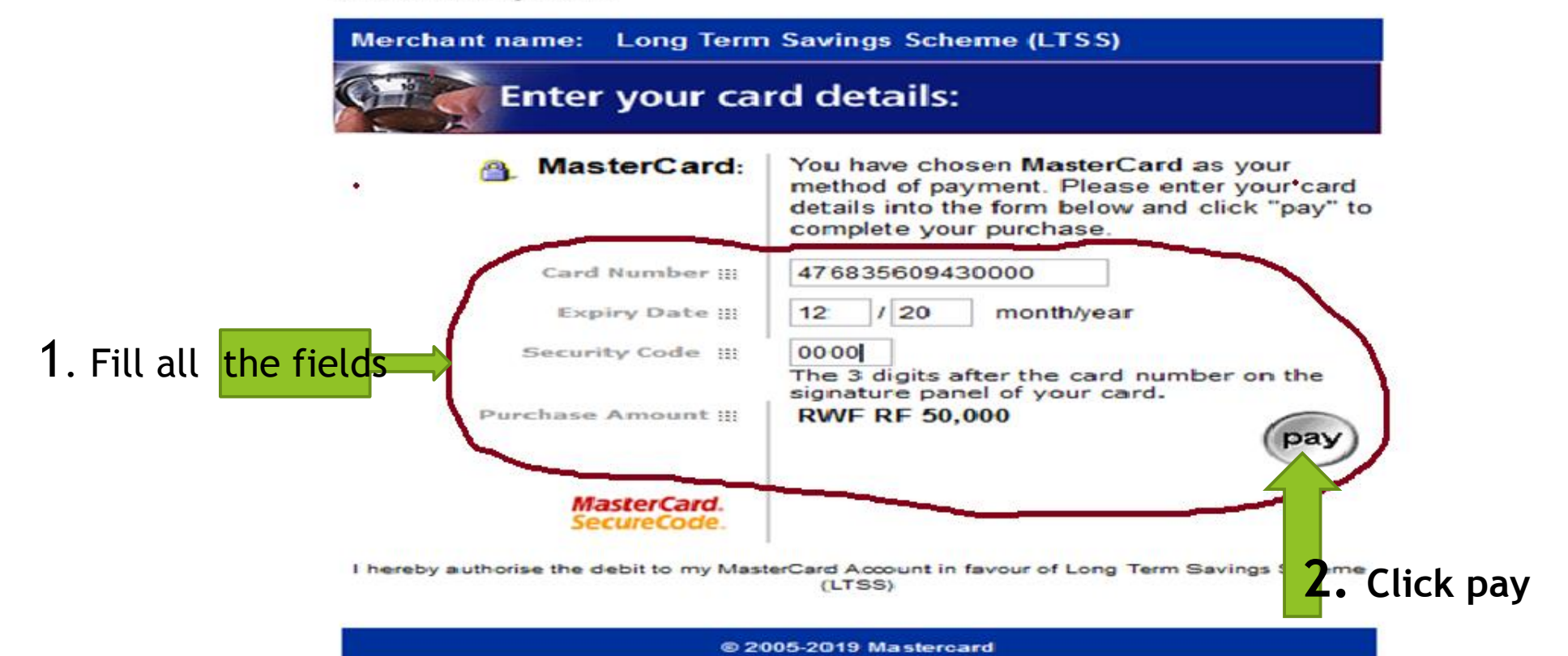

## Follow the prompts

**Thank you**